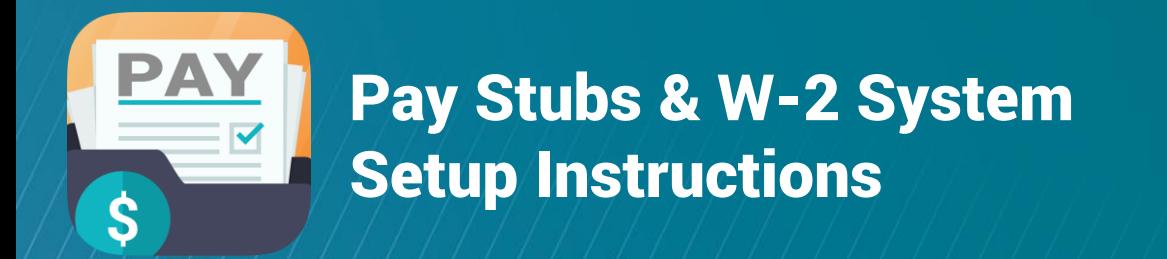

### **IMPORTANT NOTE**

For Kindred employees that have a company computer login username and password. For all other employees, please begin at page 5.

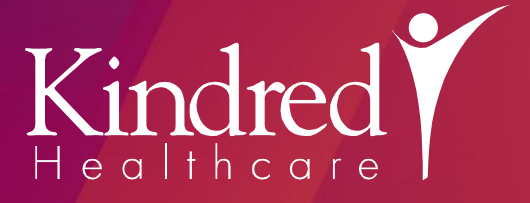

#### ACCESSING THE SYSTEM

INITIAL REGISTRATION

Kinded WPORT/2- PORT

The Kindred Pay Stubs & W-2 system is easily accessible from a desktop icon or Knect on a company computer. From a personal computer, you can access the system from Kindred for Me or our company website. You may also launch your internet browser from any computer or mobile device\* and visit:

<https://ess.kindred.com/sf>

Each time you access the Pay Stubs & W-2 system, you'll be asked to validate your identity using a second authentication factor such as an automated voice call or an SMS text message. This identity verification process is similar to the security protection you might use when accessing your personal bank account information online for the first time. When you first log in, you must complete a registration process to setup this authentication method. Initial registration must occur from a company computer on the company network or a personal device connected to Kindred public Wi-Fi.

> Enter your domain **username and password**. This is the same username and password you use to log into your company computer. Click **Sign In.**

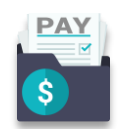

Pay Stubs & W-2s

telephone verification process. Click Call.

Click the **Configure Factor** button.

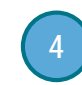

3

Answer the call and make note of the security code provided during the automated call. Hang up and then enter this code in the designated field. Click Verify.

**Enter a valid telephone number** that can be used for an initial automated

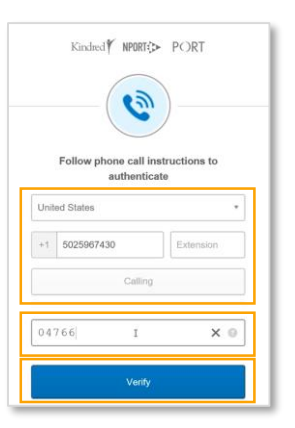

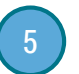

If desired, choose an additional method to validate your identity each

time you access the Pay Stubs & W-2 system. Click the **Setup** button. If no method is selected, you will be required to use the automated telephone system to confirm your identity each time you want to view your employee financial records.

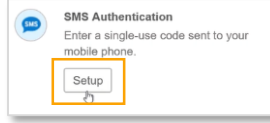

*(continued on next page)*

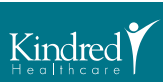

### INITIAL REGISTRATION (continued)

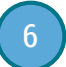

If you choose SMS Text Messaging as your option, enter your mobile telephone number. Click Send Code. When you receive the confirmation text, **enter the provided code** in the designated field and then click Verify.

#### Click Finish.

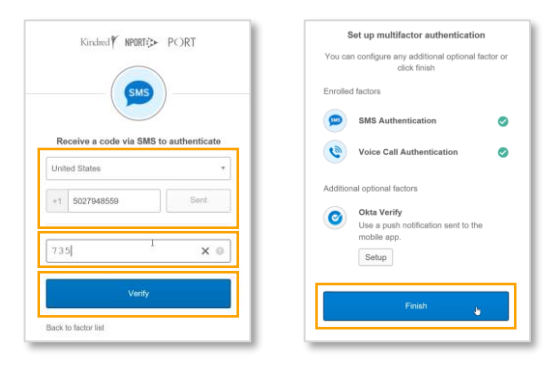

7

**Enter a secondary e-mail address** that you use regularly, such as a personal e-mail address.

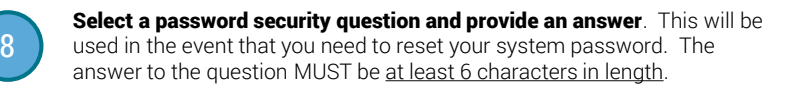

Choose a personal security image for your profile.

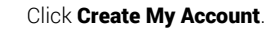

The Pay Stubs & W-2 system will then load where you can easily view, print, and save your employee financial documents.

### NAVIGATING THE SYSTEM

You can quickly view your pay stubs or W-2 tax forms by clicking the designated tiles from the main page.

When you are finished using the system, be sure to log out by **clicking** your name in the upper right-hand corner and then choose Log out.

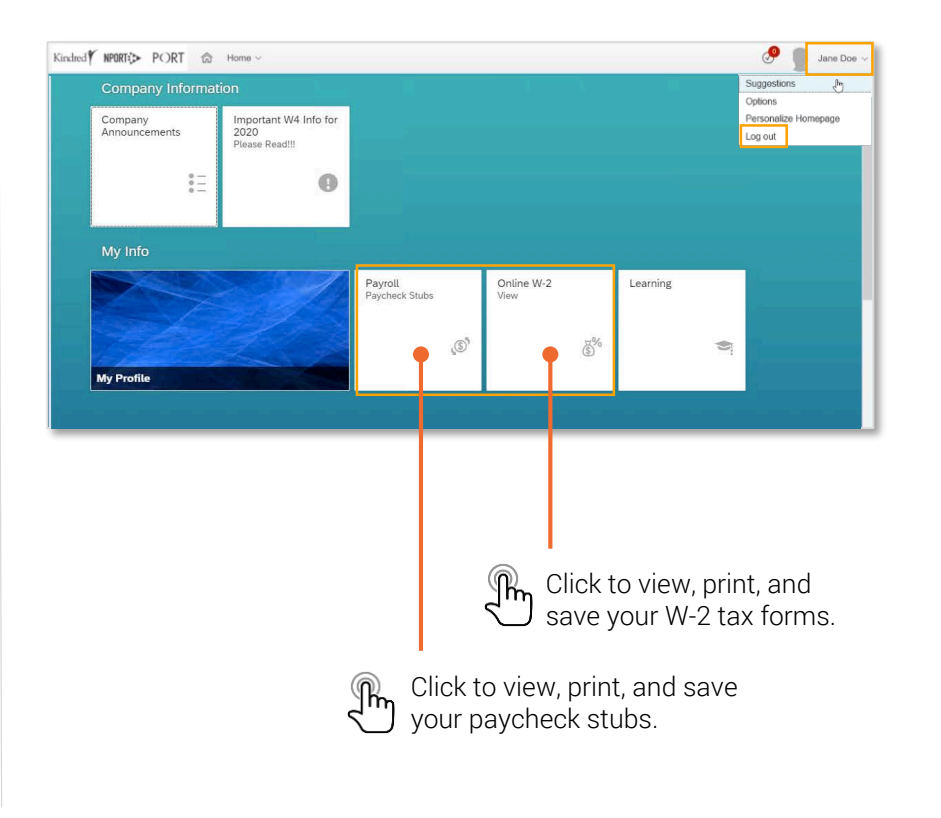

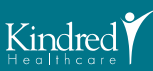

### VIEWING PAY STUBS

From the main page, click the Payroll – Paycheck Stubs tile. By default, your most recent pay stub will appear.

To view previous pay stubs, click a pay period from the left-hand listing.

To save or print your Pay Stub, click **Open as PDF**. Here, you can click the appropriate buttons to save or print the document.

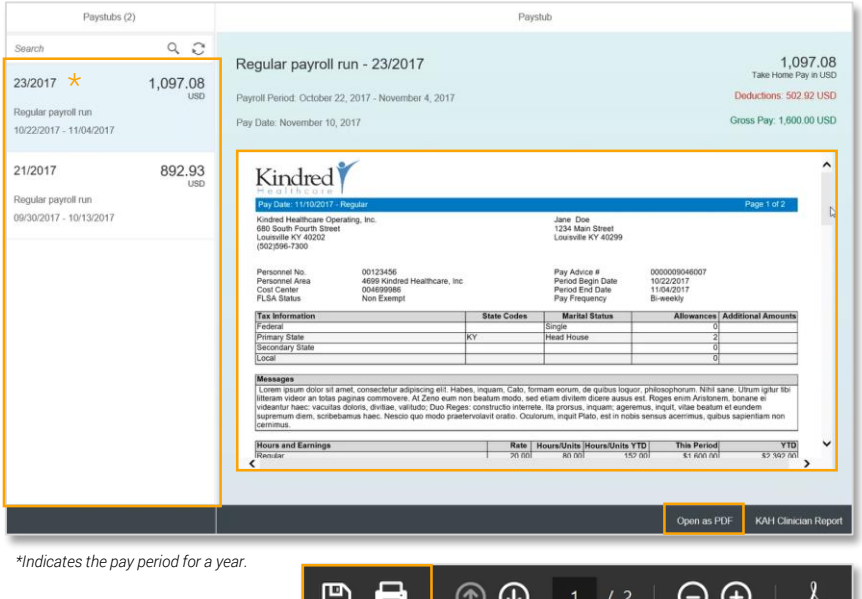

### VIEWING W-2 TAX FORMS

From the main page, **click the Online W-2 tile**.

**Select the Year** you want to view. **Click Search.** Click once on the W-2 form you want to view. Click Display. Your selected document will display below.

Click the appropriate buttons to save or print the document.

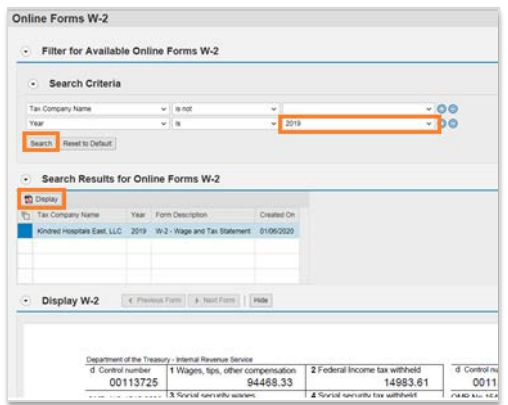

### CLOSING WINDOWS

When you are finished viewing any document, always be sure to close the viewing window by clicking the red X in the upper right-hand corner of the screen.

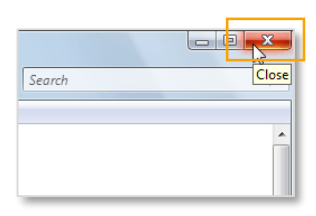

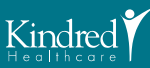

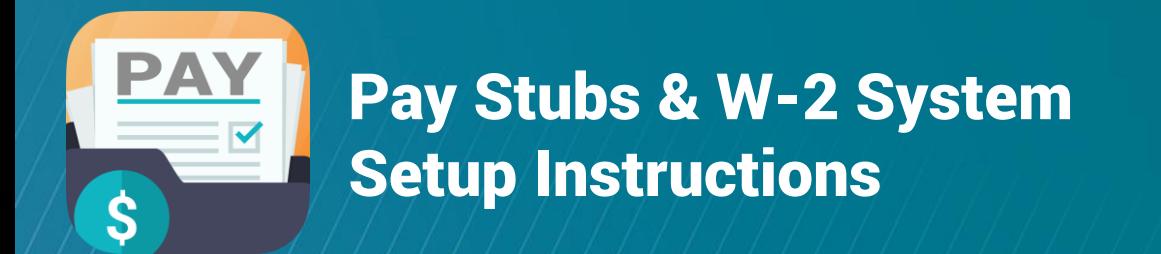

### **IMPORTANT NOTE**

For Kindred employees who do not have a company computer login username and password.

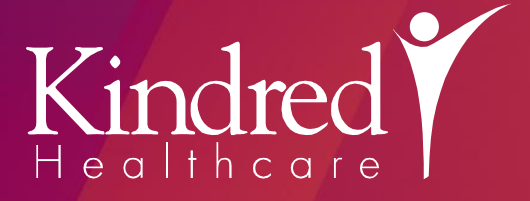

#### SYSTEM REGISTRATION

Each time you access the Pay Stubs & W-2 system, you'll be asked to login and then validate your identity using a second authentication factor such as a an automated voice call or an SMS text message. This identity verification process is similar to the security protection you might use when accessing your personal bank account information online for the first time. Before using the system, you must complete a registration process to setup your account and this authentication method. Initial registration must occur from a company computer on the company network or a personal device connected to Kindred public Wi-Fi.

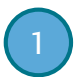

2

From any computer (personal- or company-owned) or mobile device, open a web browser (i.e. Internet Explorer, Edge, Chrome, Safari) and visit:

#### **T** https://register.kindred.com

Fill out all the fields presented on the registration screen. Your Personnel Number and PIN can be found on the letters that will be mailed to your home address. Click the **Verify** button when finished.

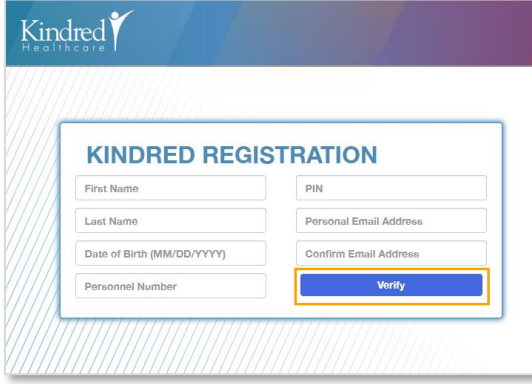

A verification e-mail will be sent to the Personal E-mail Address you specified in the registration field.

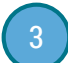

Open your personal e-mail and then open the e-mail message with the subject of: "Important Kindred Application Registration Information." **Click the link** to activate your account. Be sure to make note of the username provided in the e-mail.

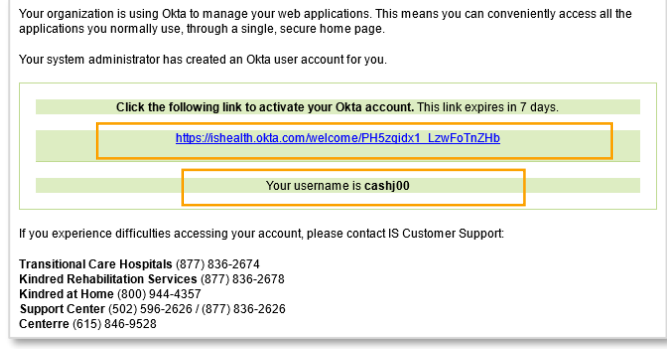

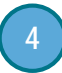

Complete the various fields regarding your account security: Choose a **password and confirm it.** Select a security question and provide an answer (it must be at least six characters in length). Add a mobile number or a telephone number to be used to reset your password. Each number provided must be verified during setup. Finally, choose a security image.

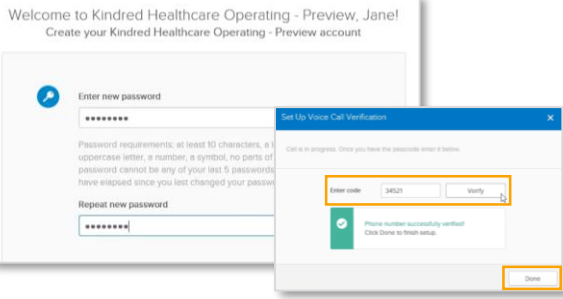

When finished, click Create My Account.

*(continued on next page)*

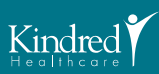

#### VERIFICATION SETUP

Once your account is created, you will need to complete the setup for the verification method you will use each time you access the Pay Stubs & W-2 System. By default, the system will setup the automated telephone system as one of your verification methods.

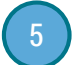

Click the **Configure Factor** button.

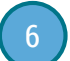

7

**Enter a valid telephone number** that can be used for an initial automated telephone verification process. Click Call.

Answer the call and make note of the security code provided during the automated call. Hang up and then enter this code in the designated field. Click Verify.

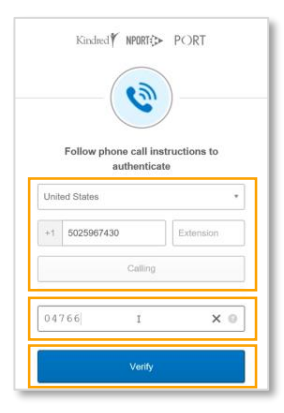

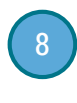

If desired, choose an additional method to validate your identity each time you access the Pay Stubs & W-2 system. Click the Setup button. If no method is selected, you will be required to use the automated telephone system to confirm your identity each time you want to view your employee financial records.

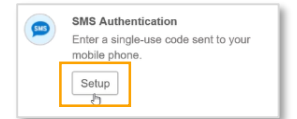

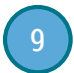

If you choose SMS Text Messaging as your option, enter your mobile telephone number. Click Send Code. When you receive the confirmation text, **enter the provided code** in the designated field and then click **Verify**.

Click Finish.

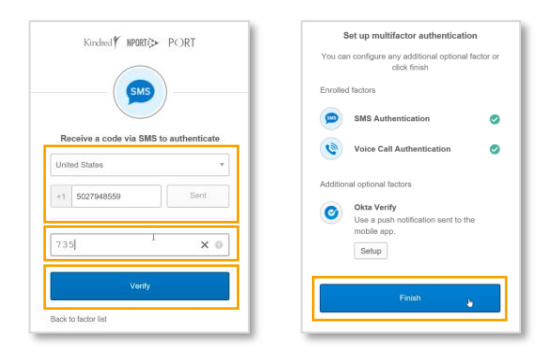

The Pay Stubs & W-2 system will then load where you can easily view, print, and save your employee financial documents.

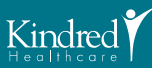

#### ACCESSING THE SYSTEM

The Kindred Pay Stubs & W-2 system is easily accessible from a desktop icon or Knect on a company computer. From a personal computer, you can access the system from Kindred for Me or our company website. You may also launch your internet browser from any computer or mobile device\* and visit:

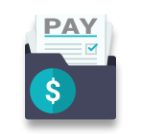

Pay Stubs & W-2s

### https://ess.kindred.com/sf

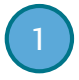

Enter your **username** provided in your registration e-mail and the password you setup during initial registration. Click Sign In.

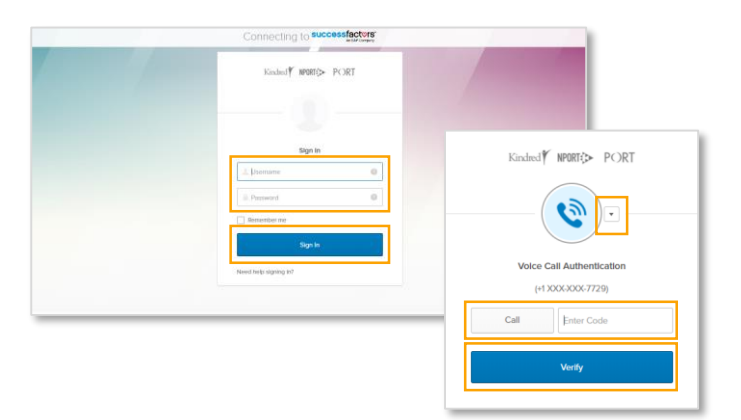

2

Choose your identification verification method from the drop down and then complete the verification process by clicking Call/Send Text. Enter the code and then click Verify.

#### NAVIGATING THE SYSTEM

You can quickly view your pay stubs or W-2 tax forms by clicking the designated tiles from the main page.

When you are finished using the system, be sure to log out by clicking your name in the upper right-hand corner and then choose Log out.

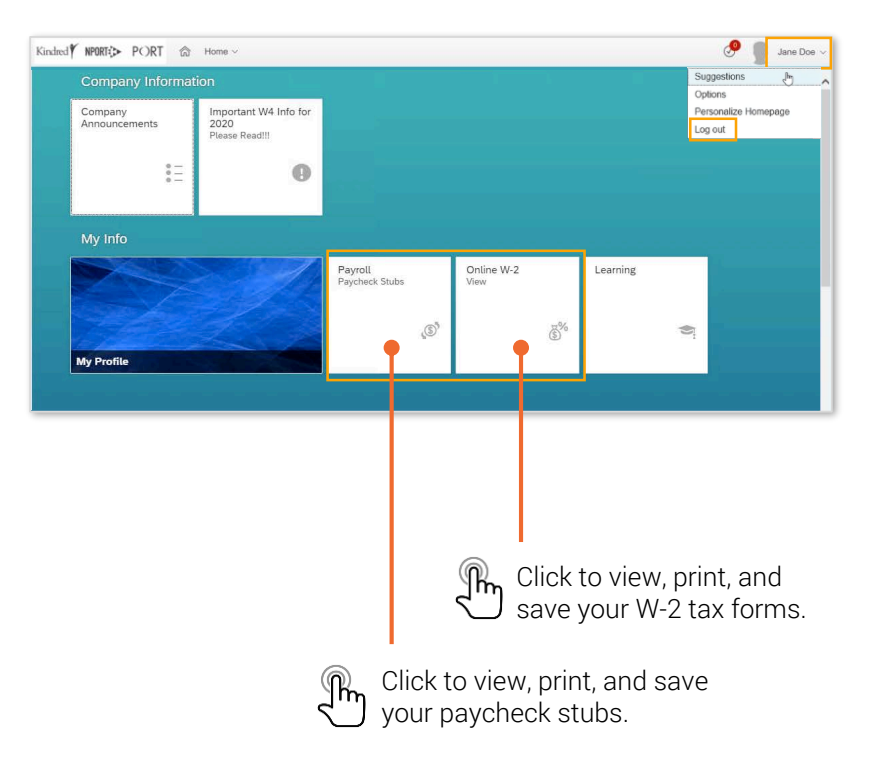

*(continued on next page)*

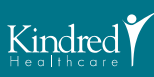

#### VIEWING PAY STUBS

From the main page, click the Payroll – Paycheck Stubs tile. By default, your most recent pay stub will appear.

To view previous pay stubs, click a pay period from the left-hand listing.

To save or print your Pay Stub, click **Open as PDF**. Here, you can **click** the appropriate buttons to save or print the document.

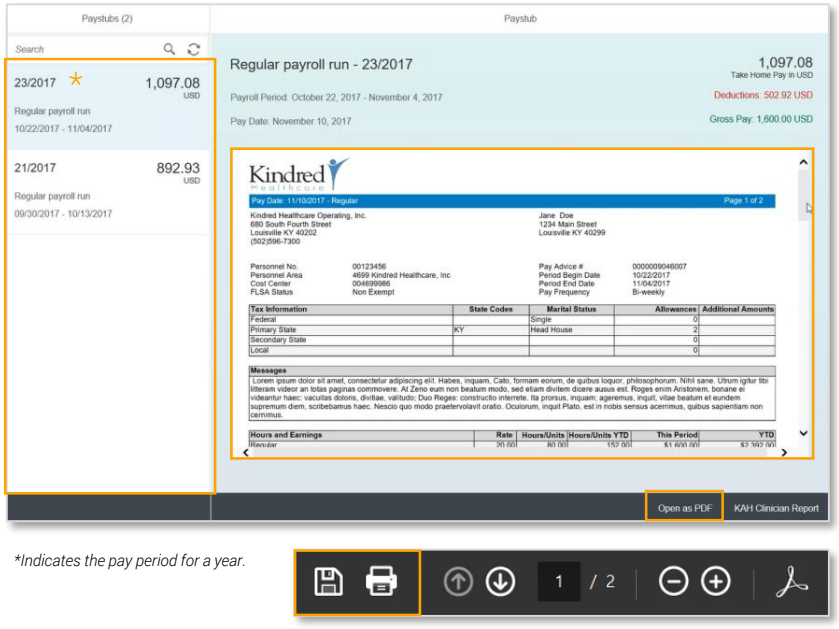

#### VIEWING W-2 TAX FORMS

From the main page, click the Online W-2 tile.

**Select the Year** you want to view. **Click Search.** Click once on the W-2 form you want to view. Click Display. Your selected document will display below.

Click the appropriate buttons to save or print the document.

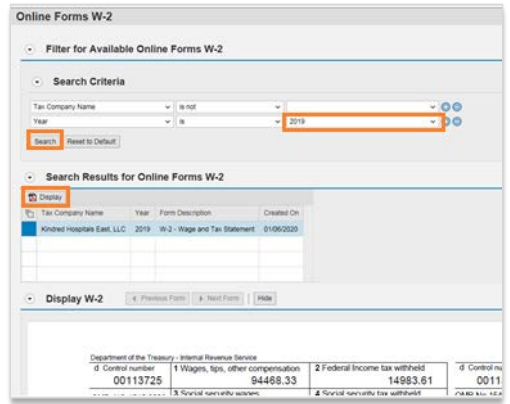

#### CLOSING WINDOWS

When you are finished viewing any document, always be sure to close the viewing window by clicking the red X in the upper right-hand corner of the screen.

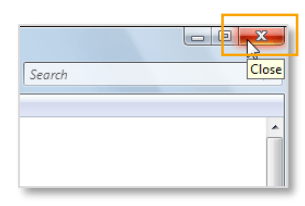

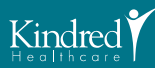